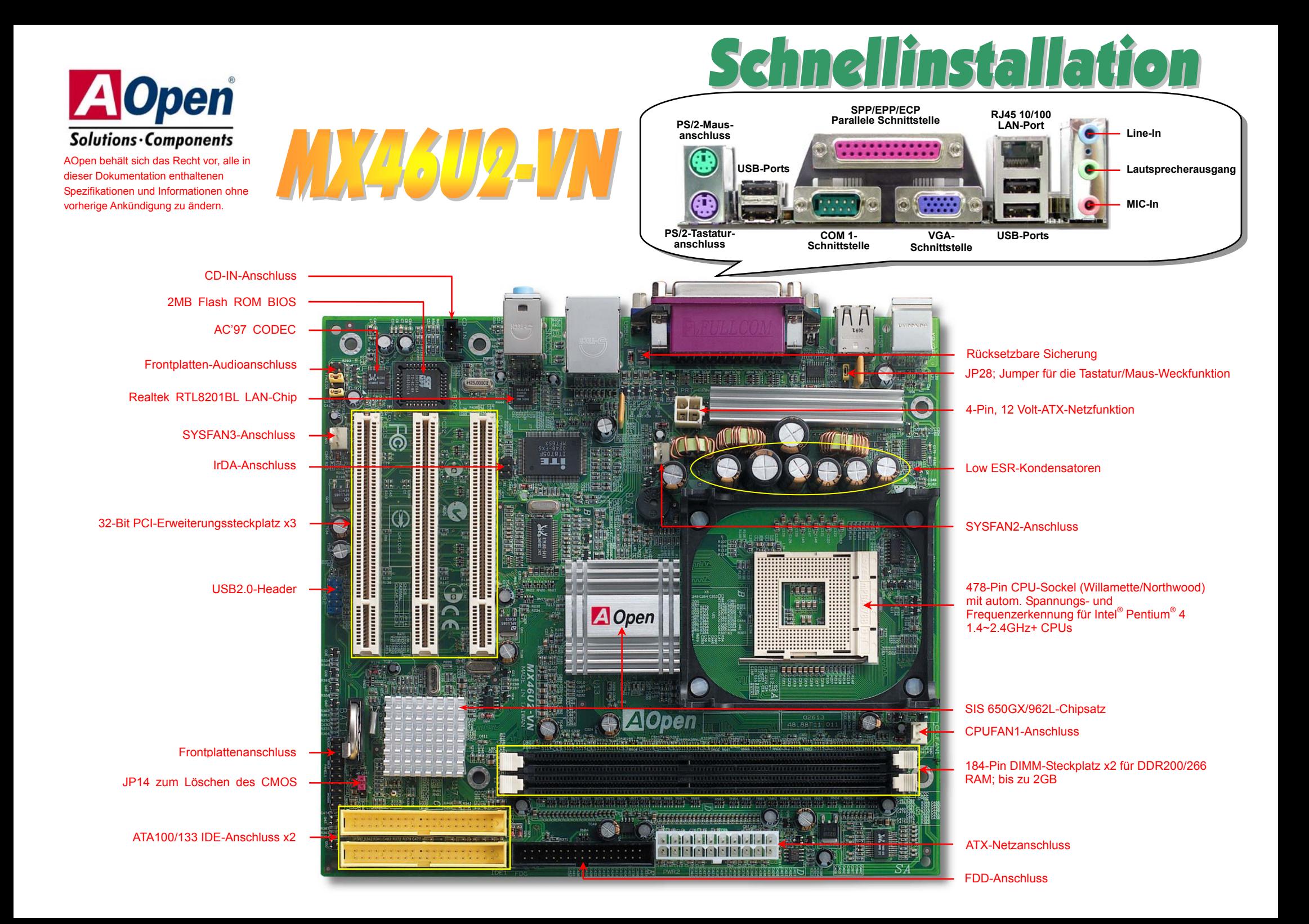

# **Bevor Sie beginnen**

*Diese Schnellinstallation enthältalle Informationen zum Bootendieses Motherboards. Für weitereInformationen befindet sich auf der Bonus-CD ein vollständiges Online-Handbuch. Danke für Ihre Mithilfe beim Retten unseresPlaneten.*

# Zubehöhr-Checkliste

 *Motherboard x1*  **1994 Schnellinstallation x1**<br>
80-drahtiges IDE-Kabe<br>
Floppylaufwerkskabe<br>
Registrierungskarte x<br>
Bonus-CD x1 *80-drahtiges IDE-Kabel x1 Floppylaufwerkskabel x1* 

 *Registrierungskarte x1* 

 *Bonus-CD x1*

# *1. JP14 zum Löschen des CMOS*

Sie können das CMOS löschen, um die Voreinstellungen des Systems wiederherzustellen. Gehen Sie zum Löschen des CMOS wie folgt vor:

1. Schalten Sie das System ab und trennen das Netzkabel vom Stromnetz.

2. Trennen Sie das ATX-Netzkabel vom Anschluss PWR2.

3. Finden Sie JP14 und schließen die Pins 2 und 3 für einige Sekunden kurz.

4. Setzen Sie JP14 durch Kurzschließen der Pins 1 und 2 zurück.

5. Schließen Sie das ATX-Netzkabel wieder an den Anschluss PWR2 an.

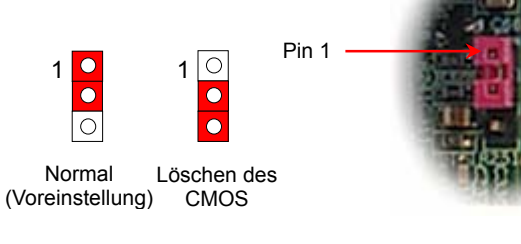

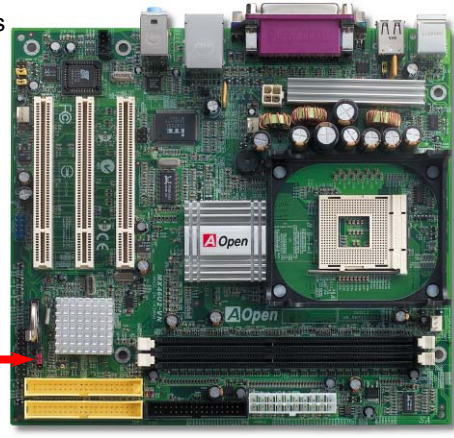

*Tipp: Wann sollte ich das CMOS löschen? 1. Wenn Sie aufgrund von Übertakten nicht booten können.*

- *2. Wenn Sie Ihr Passwort vergessen haben.*
- *3. Zur Hilfe bei der Fehlerbehebung.*

# *2. Anschluss des ATX-Netzanschlusses*

Das ATX-Netzteil verwendet, wie unten abgebildet, einen 20-Pin-Anschluss sowie einen zusätzlichen 4-Pin-Anschluss. Vergewissern Sie sich, dass Sie ihn in die richtige Richtung einsetzen. Wir empfehlen Ihnen dringend, den 4-Pin-Anschluss VOR dem 20-Pin-Anschluss einzustecken.

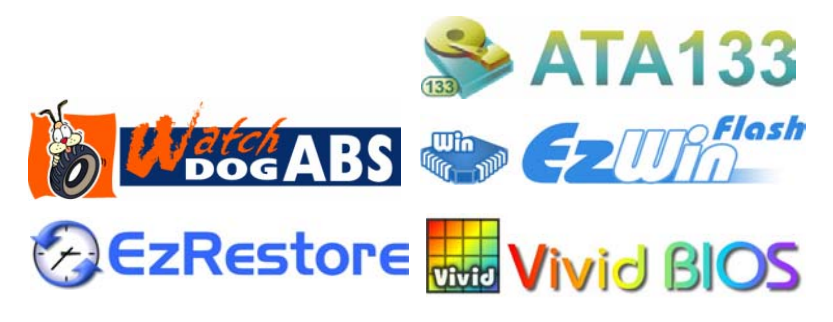

Teilnummer: 49.88T01.G01 Dokumentnummer: MX46U2VN-EG-G0303A

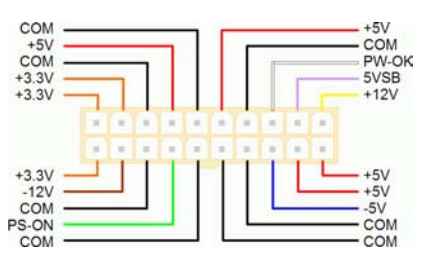

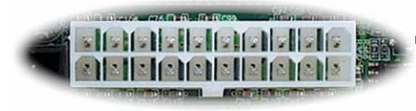

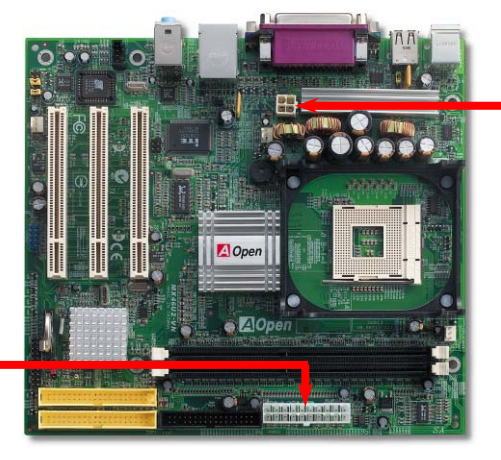

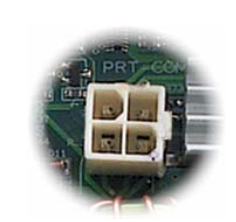

Dieser Sockel unterstützt Micro-FC-PGA2-CPUs, die neuesten CPUs von Intel. Andere CPUs passen nicht in diesen Sockel.

CPU-Sockelhebel

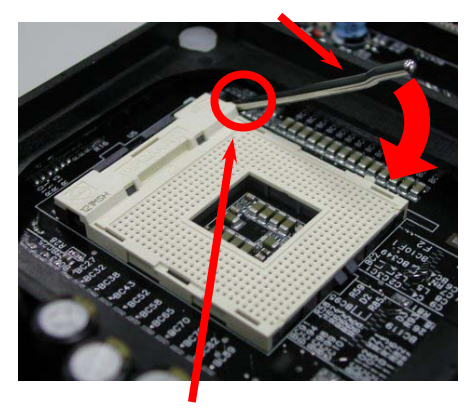

CPU Pin 1 und Schnittkante

- 1. Ziehen Sie den CPU-Sockelhebel nach oben bis zu einem Winkel von 90 Grad.
- 2. Finden Sie Pin 1 und suchen auf dem oberen Interface der CPU nach einer (goldenen) Schnittkante. Richten Sie Pin 1 an der Schnittkante aus und drücken die CPU in den Sockel.
- 3. Drücken Sie den CPU-Sockelhebel zur Beendigung der CPU-Installation nach unten.

*Anmerkung: Wenn Sie Pin 1 des CPU-Sockels und die Schnittkantenicht korrekt aneinander ausrichten, kann die CPU beschädigt werden.* 

### *4. Installation von CPU- & Systemlüftern*

Stecken Sie das CPU-Lüfterkabel in den 3-Pin-Anschluss **CPUFAN1**. Wenn Ihr System über einen Gehäuselüfter verfügt, können Sie dessen Kabel auch in die Anschlüsse **SYSFAN2** oder **SYSFAN3** stecken.

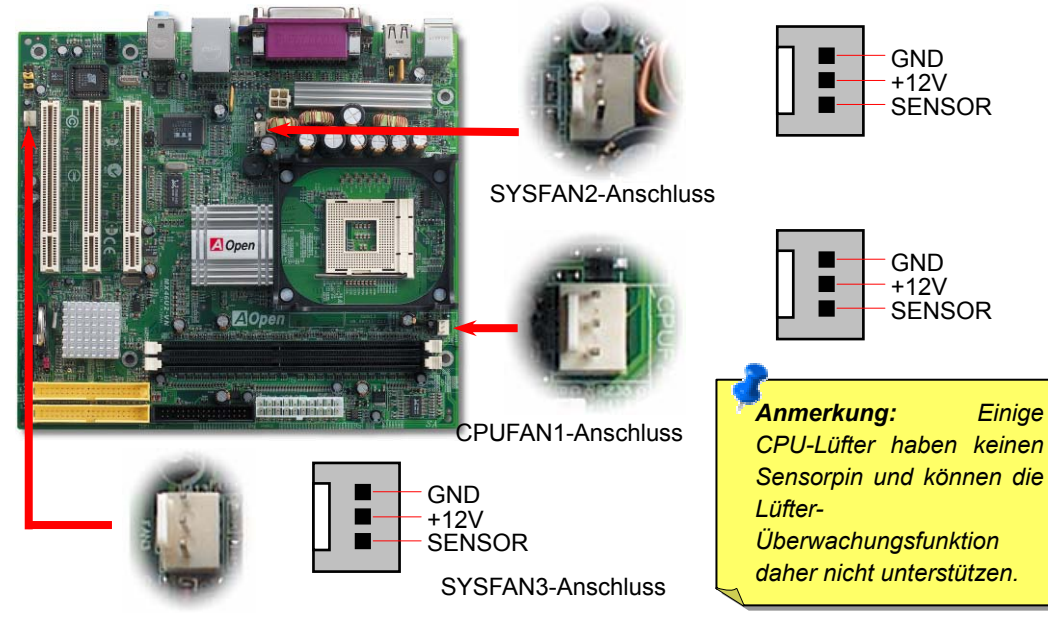

### *3. Installation des Prozessors 5. Einstellung der CPU-Spannung & -Frequenz*

### **Einstellen der CPU-Kernspannung**

Dieses Motherboard unterstützt die CPU VID-Funktion. Die CPU-Kernspannung wird automatisch erkannt.

### **Einstellen der CPU-Frequenz**

Dieses Motherboard wurde ohne CPU-Jumper entwickelt. Sie können die CPU-Frequenz im BIOS einstellen. Die Einstellung von Jumpern oder Schaltern ist nicht mehr notwendig. Die Voreinstellung ist "Table Select Mode". Sie können den FSB-Takt unter "CPU Host/SDRAM/PCI Clock" übertakten.

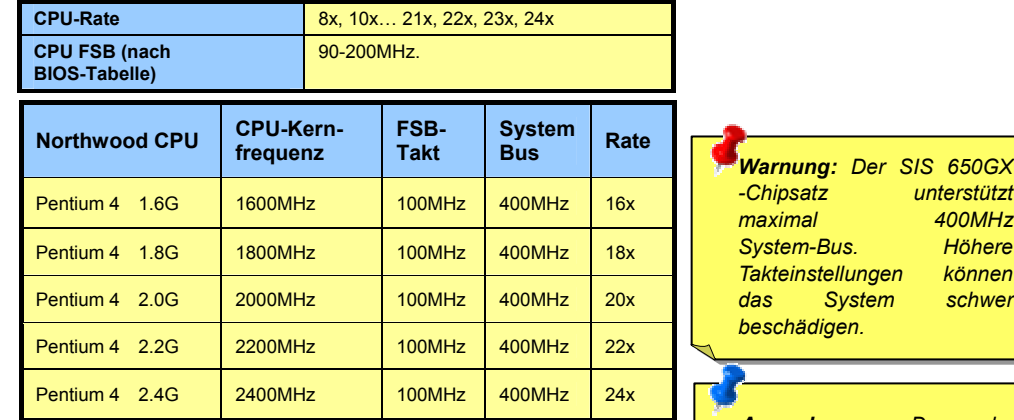

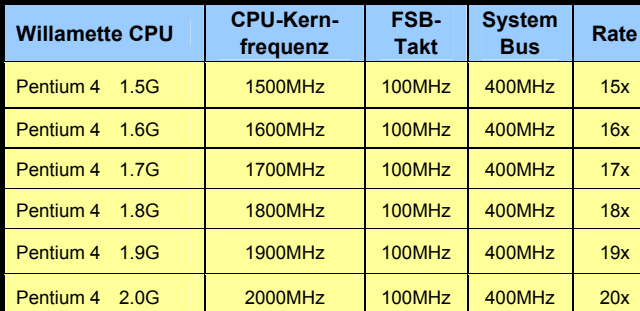

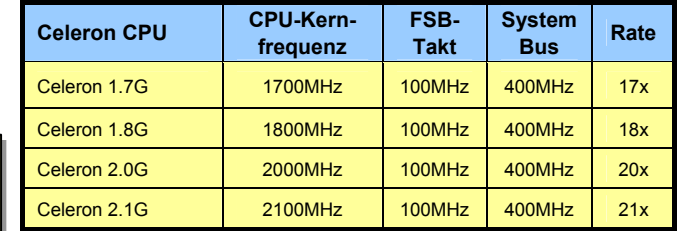

*-Chipsatz unterstützt maximal 400MHzSystem-Bus. Höhere Takteinstellungen können das System schwer beschädigen.*

*Anmerkung: Da der neueste Prozessor (Northwood) die Taktrate automatisch erkennt, können Sie die Taktrateeventuell nicht manuell imBIOS einstellen.*

# *6. Anschluss der IDE- und Floppy-Kabel*

Verbinden Sie das 34-polige Floppykabel und das 40-polige (80-drahtige) IDE-Kabel mit dem Floppyanschluss FDC und dem IDE-Anschluss. Achten Sie auf die Ausrichtung von Pin 1. Falsche Ausrichtung kann zu Systembeschädigung führen.

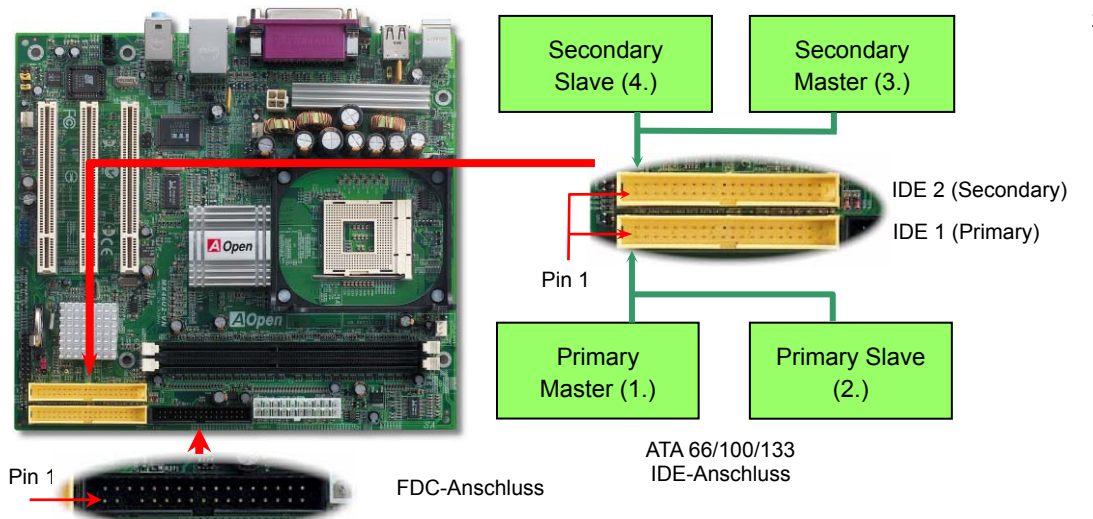

# *8. Unterstützung für sechs USB 2.0-Ports*

Dieses Motherboard bietet sechs USB-Ports zum Anschluss von USB-Geräten, wie Mäusen, Tastaturen, Modems, Drucker usw. Zwei Header (für 4 Ports) befinden sich im PC99-farbkodierten Feld auf der Rückseite. Mit einem geeigneten Kabel können Sie den zusätzlichen USB2.0-Header (für zwei zusätzliche USB-Ports) mit der Rückseite oder der Frontplatte des Gehäuses verbinden.

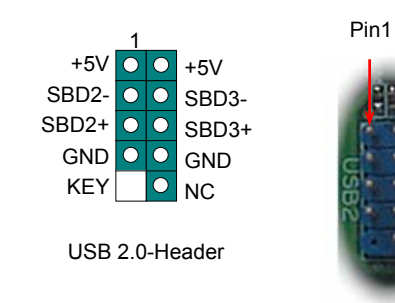

**Pin** 

1

AUD\_MIC OO AUD\_MIC\_BIAS OO AUD\_FPOUT\_ROO

 $NC$ <sup>O</sup>

Frontplatten- Audioanschluss

AUD\_FPOUT\_L

AUD\_GND **AUD\_VCC** AUD\_RET\_R KEYAUD\_RET\_L

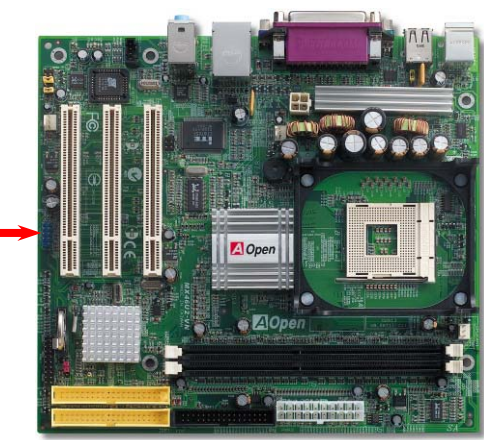

# *7. Unterstützung für 10/100 MB/Sek. LAN*

Die South Bridge SiS962L verfügt über einen Onchip-Fast Ethernet-Controller. Der hochleistungsfähige RealTek 8201BL PHY LAN-Controller bietet Ethernet-Funktionen mit 10/100 MB/Sek. für private und berufliche Verwendung. Der Ethernet- RJ45-Anschluss befindet sich über den USB-Ports. Die grüne LED zeigt den Linkmodus an. Sie leuchtet bei Verbindung mit einem Netzwerk und blinkt beim Datentransfer. Die orange LED zeigt den Transfermodus an und leuchtet bei Datenübertragungen im 100 MB/Sek.-Modus. Die Funktion können Sie im BIOS aktivieren oder deaktivieren.

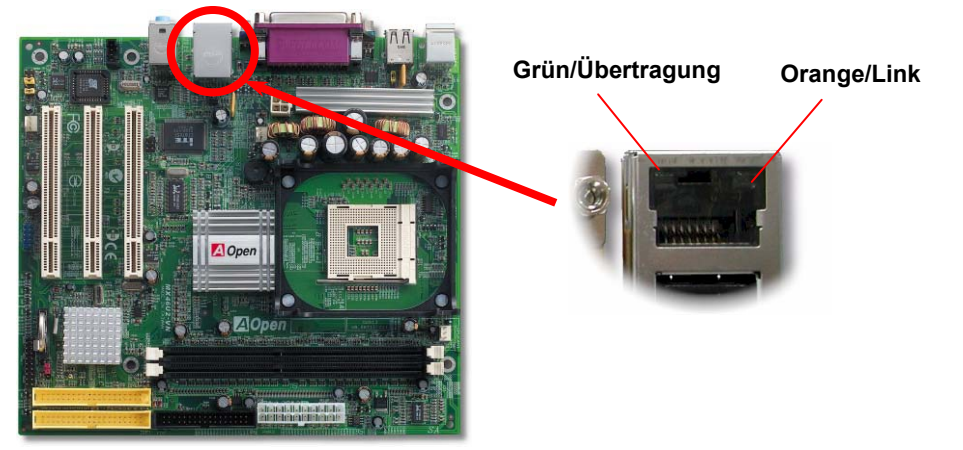

### *9. Frontplatten-Audioanschluss*

Falls das Computergehäuse über eine Audioschnittstelle an der Frontplatte verfügt, können Sie die Onboard-Audiofunktion über diesen Anschluss mit der Frontplatte verbinden. Entfernen Sie vor Anschluss des Kabels bitte die Jumperkappe des Frontplatten-Audioanschlusses. Entfernen Sie diese gelbe Jumperkappe nicht, wenn Ihr Computergehäuse über keinen Frontplatten-Audioanschluss verfügt.

## *10. JP28 für die Tastatur-/Maus-Weckfunktion*

Dieses Motherboard verfügt über eine Tastatur/Maus-Weckfunktion, die Sie mit JP28 aktivieren oder deaktivieren können. Durch diese Funktion können Sie Ihr System mit der Tastatur oder der Maus aus dem Suspend-Modus zurückholen. Die Voreinstellung ist auf "Deaktiviert" (1-2). Aktivieren Sie diese Funktion, indem Sie den Jumper auf 2-3 einstellen.

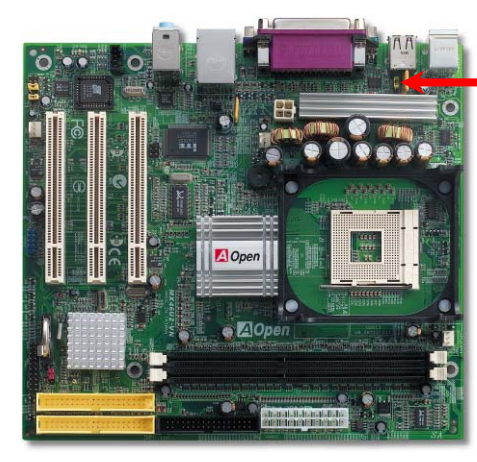

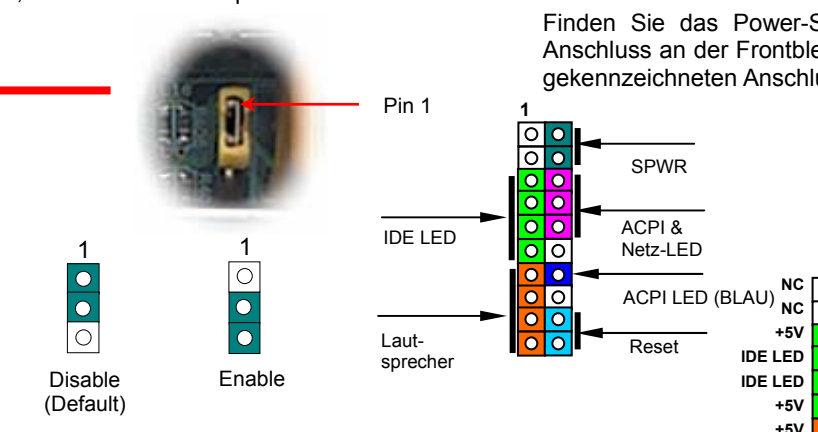

*12. Frontplattenanschluss* 

Verbinden Sie die Anschlüsse für das Netz-LED, EMPI, die Lautsprecher, den Netz- und Resetschalter mit den entsprechenden Pins. Wenn Sie im BIOS das Menüelement "Suspend Mode" aktivieren, blinken ACPI- & Netz-LED, während sich das System im Suspend-Modus befindet.

Finden Sie das Power-Switch-Kabel Ihres ATX-Gehäuses. Es ist ein 2-poliger weiblicher Anschluss an der Frontblende des Gehäuses. Stecken Sie diesen Anschluss in den mit **SPWR** gekennzeichneten Anschluss.

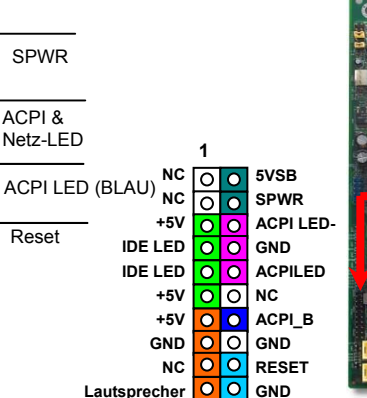

**Del**

SPWR

ACPI &

Reset

Pin 1

Lautsprecher

IDE LED

**1**

 $\overline{\mathbf{o}}$   $\overline{\mathbf{o}}$ 

lo

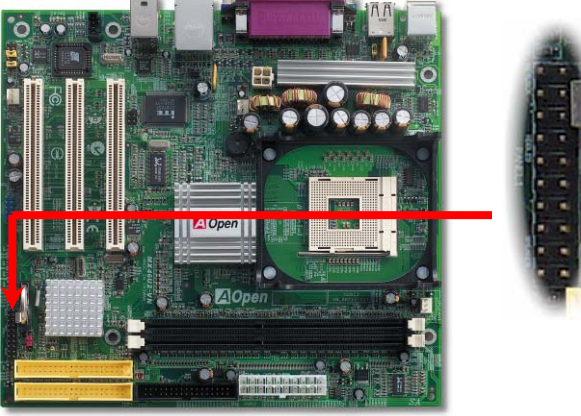

Der IrDA-Anschluss kann für die Unterstützung drahtloser Infrarotmodule konfiguriert werden. Mit diesem Modul und Anwendungssoftware wie z. B. Laplink oder Windows 95 PC-Direkt-Verbindung können Sie Dateien auf oder von Laptops, Notebooks, PDA-Geräten und Druckern übertragen. Dieser Anschluss unterstützt HPSIR (115.2Kbps, 2 Meter) und ASK-IR (56Kbps).

Installieren Sie das Infrarotmodul am **IrDA-**Anschluss und aktivieren die Infrarotfunktion imBIOS-Setup, UART Mode. Achten beim Einstecken des IrDA-Anschlusses auf korrekte Ausrichtung.

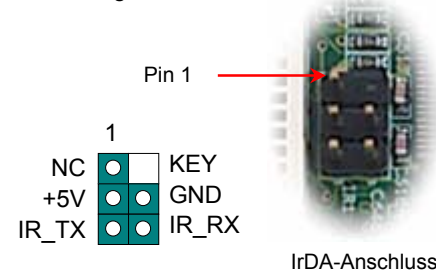

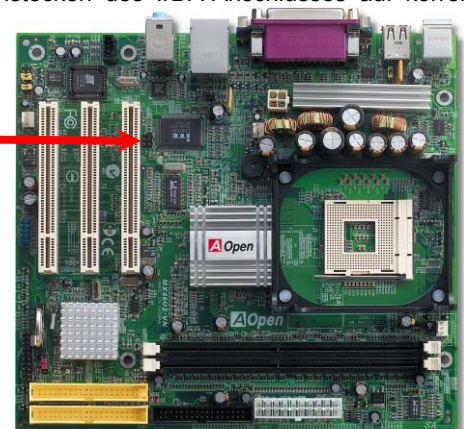

### *11. IrDA-Anschluss 13. Anschalten und Laden des BIOS-Setups*

Schalten Sie den Computer an, nach dem Sie alle Jumper eingestellt und alle Kabel korrekt angeschlossen haben. Rufen Sie das BIOS-Setup auf, indem Sie während des POST (Power On Self Test) auf die Taste <Lösch> drücken. Wählen Sie "Load Setup Defaults" für optimale Systemleistung (empfohlen).

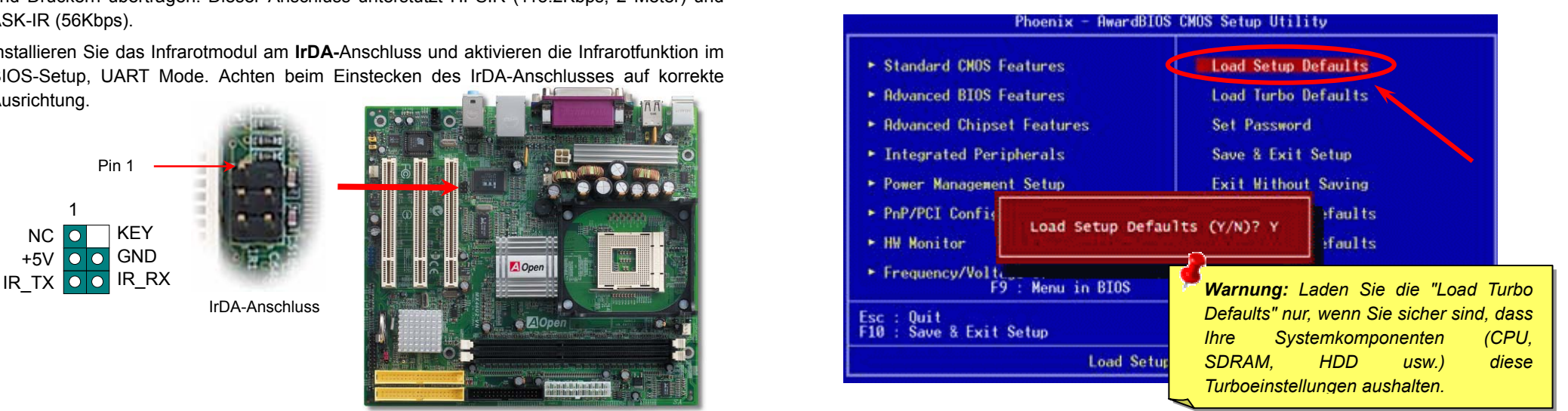

### *14. BIOS-Upgrade unter Windows*

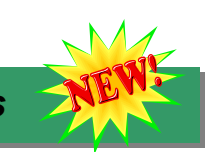

Im Folgenden sind die Schritte für das BIOS-Upgrade mit "EZWinFlash" aufgeführt: (schließen Sie vorher ALLE ANDEREN Anwendungen).

- 1. Laden Sie die neue, komprimierte BIOS-Upgrade-Datei von unserer offiziellen Webseite herunter. Entpacken Sie das heruntergeladene BIOS-Paket (z.B: WMX46U2102.ZIP) mit (http://www.winzip.com - für Windows-Umgebungen).
- 2. Speichern Sie die entpackten Dateien in ein Verzeichnis, z.B. WMX46U2102.EXE & WMX46U2102.BIN.
- 3. Doppelklicken Sie auf WMX46U2102. EZWinFlash erkennt Ihre BIOS-Version und dessen Modelnamen. Sollten Sie über ein ungeeignetes BIOS verfügen, können Sie nicht mit dem Flashen fortfahren.
- 4. Im Hauptmenü können Sie die bevorzugte Sprachversion wählen. Klicken Sie danach [Start Flash], um das BIOS-Upgrade zu starten.
- 5. EZWinFlash schließt den Upgrade-Prozess automatisch ab. Ein Dialogfeld erscheint, dass Sie zum Neustart von Windows auffordert. Klicken Sie dazu auf [YES].
- 6. Booten Sie das System neu und drücken die Taste <Entf.>, um ins BIOS-Setup zu gelangen. Wählen Sie "Load Setup Defaults" und dann " Save & Exit Setup". Fertig!

### **Schalten Sie den Strom während des FLASHVORGANGS NICHT AUS oder starten eine Anwendung!!!**

Auf der Bonus-CD steht Ihnen das Autorun-Menü zur Verfügung. Wählen Sie das Hilfsprogramm, den Treiber und ein Modell aus. Nach Auswahl des Modellnamens können Sie dessen AGP-, IAA-, Audio-, LAN- und USB2.0-Treiber von dieser CD installieren.

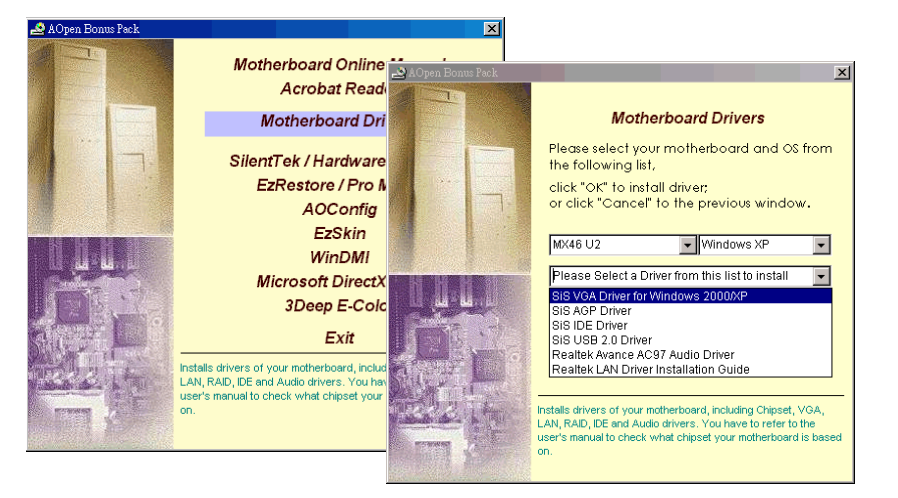

### *16. Installation des Onboard-Soundtreibers*

Dieses Motherboard ist mit einem <u>AC97 CODEC</u> ausgestattet. Sie finden den Treiber im Autorun-Menü der Bonus-CD.

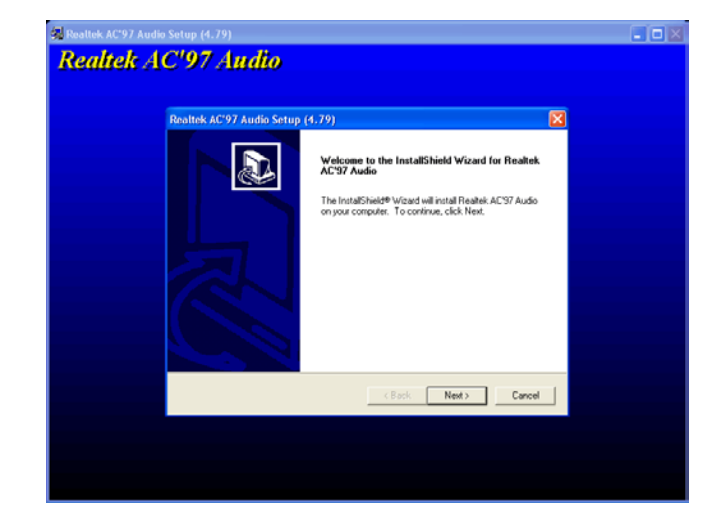

### *15. AOpen Bonus-CD 17. Installation des Onboard-Soundtreibers*

Dieses Motherboard verfügt über eine in den Chipsatz integrierte VGA-Engine. Sie finden den VGA-Treiber im Autorun-Menü der Bonus-CD.

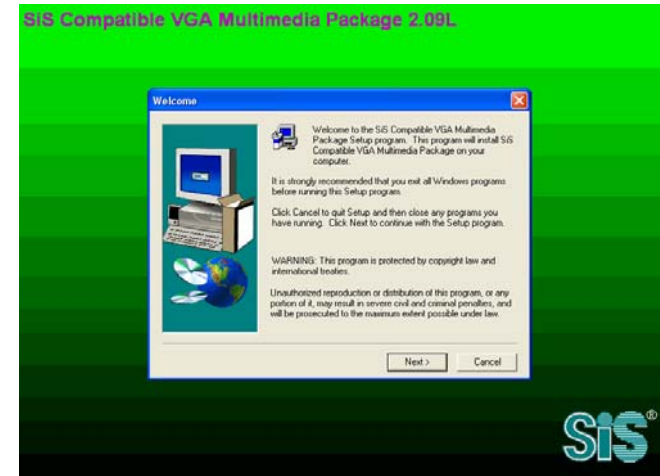

# **Fehlerbehebung**

Führen Sie die folgenden Schritte durch, wenn Sie beim Booten Ihres Systems auf Probleme stoßen.

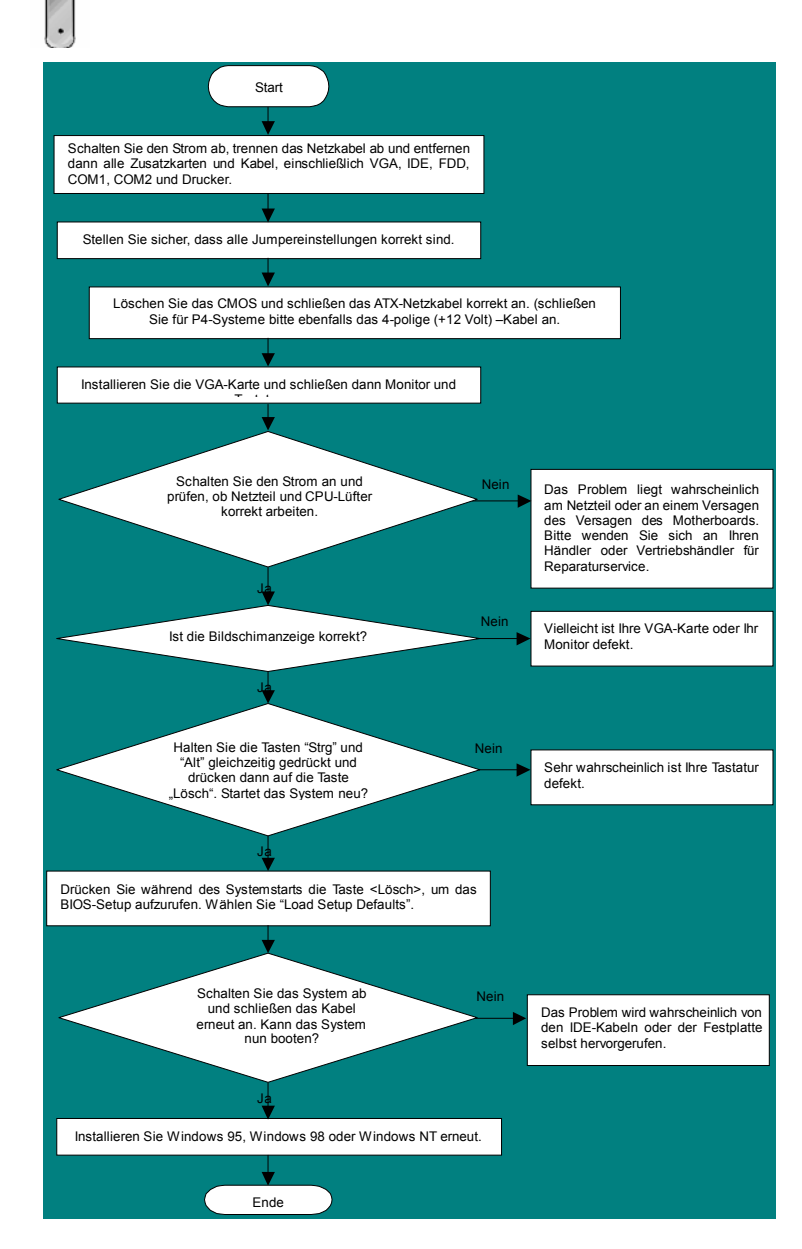

### *Teilnummer und Seriennummer*

Teil- und Seriennummer finden Sie auf dem Aufkleber mit dem Strichcode. Diesen Aufkleber finden Sie auf der äußeren Verpackung, auf dem ISA/CPU-Steckplatz oder auf der Komponentenseite des PCB, so zum Beispiel:

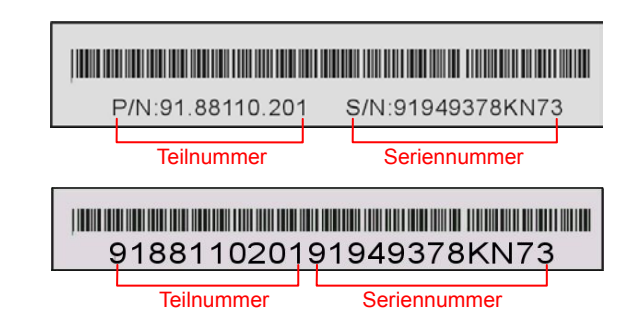

### **P/N: 91.88110.201** ist die Teilnummer, **S/N: 91949378KN73** ist die Seriennummer

### *Modellname und BIOS-Version*

Den Modellnamen und die BIOS-Version finden Sie in der oberen linken Ecke des erstenBoot-Bildschirms (dem POST-Bildschirm), zum Beispiel:

**MX46U2-VN F.1.00** Mar 01. 2003 AOpen Inc.

Award Plug and Play BIOS Extension v1.0A Copyright © 2003, Award Software, Inc.

**MX46U2-VN** ist der Modellname des Motherboards; **R1.00** ist die BIOS-Version

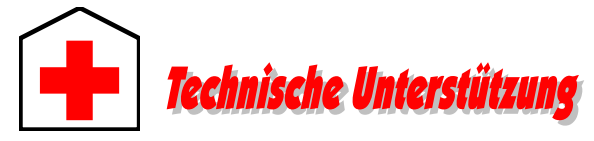

### *Lieber Kunde,*

*Vielen Dank für Ihre Wahl dieses AOpen-Produkts. Bester und schnellster Kundendienst ist unsere erste Priorität. Wir empfangen allerdings täglich sehr viele Emails und Anrufe aus der ganzen Welt, was es für uns sehr schwierig macht, jedem Kunden zeitig zu helfen. Wir empfehlen Ihnen, den unten beschriebenen Prozeduren zu folgen, bevor Sie sich an uns wenden. Durch Ihre Mithilfe können wir Ihnen weiterhin Kundendienst der besten Qualität bieten.* 

*Vielen Dank für Ihr Verständnis!* 

*AOpen Technical Supporting Team*

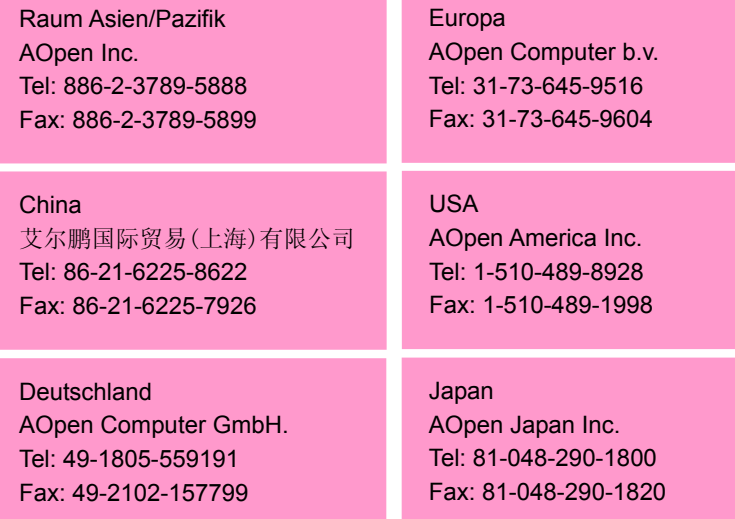

### **Webseite:** *[http://www.aopen.com.tw](http://www.aopen.com.tw/)*

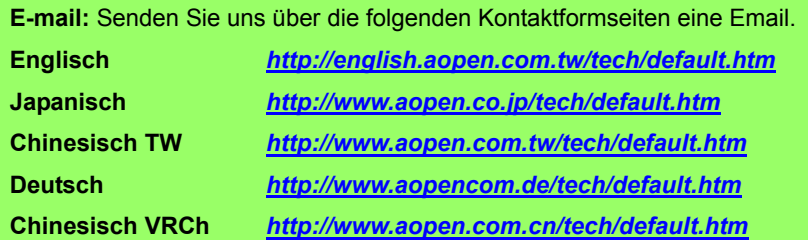

**Online-Handbuch:** Loggen Sie sich zum Herunterladen eines Handbuchs ein und wählen Ihre bevorzugte Sprache. Wählen Sie im Verzeichnis "Type" den Ordner "Manuals", um zu unserer Handbuch-Datenbank zu gelangen. Das jeweilige Handbuch bzw. Schnellinstallation finden Sie ebenfalls auf der AOpen Bonus-CD.

*[http://club.aopen.com.tw/downloads](http://english.aopen.com.tw/tech/download/manual/default.htm)*

**1**

**2**

**3**

**Testbericht:** Wir empfehlen Ihnen, die Komponenten (Board/Karte/Gerät) für Ihren PC anhand dieser Kompatibilitätsberichte zusammenzustellen. Dadurch könnten Kompatibilitätsprobleme vermieden werden. **2***[http://english.aopencom.de/tech/report/default.htm](http://english.aopen.com.tw/tech/report/default.htm)*

**FAQ:** Hier finden Sie eine Liste mit häufig auftretenden Problemen und FAQs (Frequently Asked Questions). Nach dem Einloggen können Sie Ihre bevorzugte Sprache wählen und nach einer Lösung für Ihr Problem suchen. *[http://club.aopen.com.tw/faq/](http://club.aopen.com.tw/faq)*

> **Software herunterladen:** Schauen Sie in dieser Tabelle unter"Type" nach den neuesten BIOS/Utility-Updates und Treibern. Meistens beheben neuere Treiber- oder BIOS-Versionen frühere Fehler oder Kompatibilitätsprobleme.

*<http://club.aopen.com.tw/downloads>*

**eForum:** Herzlich willkommen zu unserem AOpen eForum. Hier können Sie mit anderen Anwendern über unsere Produkte diskutieren. Wahrscheinlich ist Ihr Problem schon einmal im Forum besprochen worden oder ein anderer Anwender kann Ihnen weiterhelfen. Nach dem Einloggen können Sie unter "Multi-language" Ihre bevorzugte Sprache wählen.

*[http://club.aopen.com.tw/forum/](http://club.aopen.com.tw/forum)*

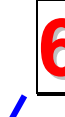

**5**

**4**

**Wenden Sie sich an Händler/Verteiler:** Wir verkaufen unsere Produkte durch Händler und Systemintegrierer, die Ihre Systemkonfiguration sehr **6**gut kennen und Ihr Problem weit effizienter als wir lösen können sollten.

**Kontakt mit uns:** Bitte bereiten Sie Details über Ihre Systemkonfiguration und Fehlersymptome vor, bevor Sie sich an uns wenden. **Teilnummer**, **7Seriennummer** und **BIOS-Version** sind auch sehr hilfreich.